# **Art conceptuel**

**Maurice Beumers (Mo)**

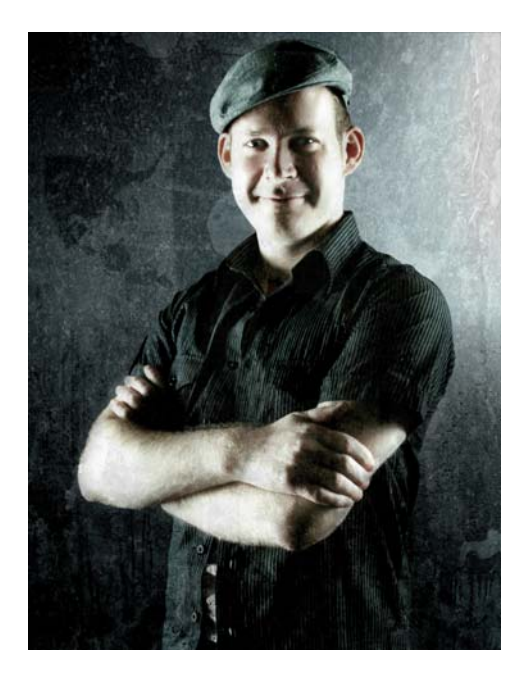

#### À propos de l'auteur

Maurice Beumers (Mo) est né et vit en Allemagne. Il a appris à dessiner quand il était jeune garçon. L'étude autodidacte de différents sujets scientifiques, notamment de l'anatomie et de l'optique, lui a permis de développer ses connaissances des formes, des perspectives et de la représentation figurative, c'est-à-dire de tous les éléments qui contribuent à une illustration de qualité. Après un apprentissage en publicité, Mo a commencé à créer des œuvres à l'aérographe sur commande. Actuellement éditeur pour une entreprise européenne de fournitures informatiques, c'est un artiste et un illustrateur passionné. Mo utilise CorelDRAW depuis la version 6 et tire aujourd'hui pleinement profit de la suite graphique CorelDRAW dans son travail avec les documents marketing et les illustrations numériques.

## **Art conceptuel**

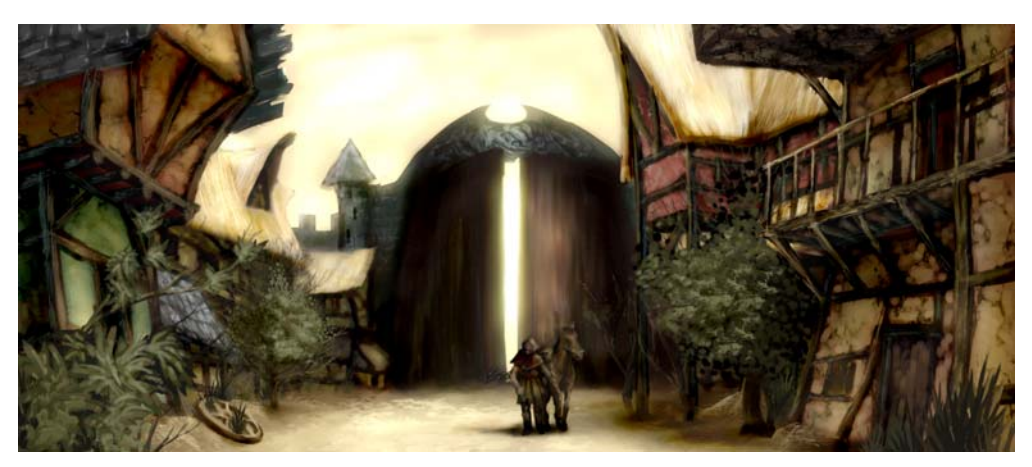

*Figure 1 : peinture conceptuelle*

*Silencieuses et désolées, les maisons sont dans l'ombre de la porte massive de la ville. Des rais de lumière jaune déposent une lueur sur les ruines des maisons de bois, décorées d'une végétation qui rappelle l'aspect pittoresque qu'avait ce lieu. Enveloppé dans une cape sombre, un voyageur seul accompagné de son cheval regarde autour de lui. L'atmosphère est loin d'être idyllique... Quelque chose d'oppressant et de menaçant se cache dans l'ombre...*

Cette scène pourrait provenir du scénario d'un jeu de rôle imaginaire. Mon travail en tant qu'illustrateur conceptuel consiste à fournir une image visuelle qui donne forme à cette description (Figure 1).

Dans les pages suivantes, je présente le flux principal de la création d'art conceptuel et je détaille les avantages de l'utilisation de Corel PHOTO-PAINT. Avec ses outils faciles à

comprendre, son espace de travail personnalisé et ses possibilités de création illimitées, cette application graphique est un outil puissant pour les artistes et les illustrateurs numériques.

#### Esquisse des premières idées

Après avoir imaginé l'image dans ma tête, j'utilise Corel PHOTO-PAINT pour créer les croquis sommaires. Ces croquis me serviront ultérieurement de base pour l'élaboration de l'image.

Pour créer chaque croquis sommaire, je clique sur **Fichier Nouveau** et je choisis les paramètres dans la boîte de dialogue **Création d'une nouvelle image**. J'indique une proportion de 1 000 pixels par 500 et je choisis un arrière-plan gris clair. J'ajoute ensuite un nouvel objet en cliquant sur **Objet Créer Nouvel objet**.

Je peux tracer mon croquis sur cet objet comme je le ferais sur un transparent.

J'utilise l'outil **Dessin** pour le croquis et je choisis généralement l'un des types de pinceau prédéfinis de la catégorie **Crayon**.

Je crée les croquis très rapidement et je les enregistre en tant que fichiers CPT. Je souhaite capturer un point de vue intéressant et une expression de toute la scène (Figure 2). Ce n'est pas grave si les croquis sont un peu maladroits et sommaires.

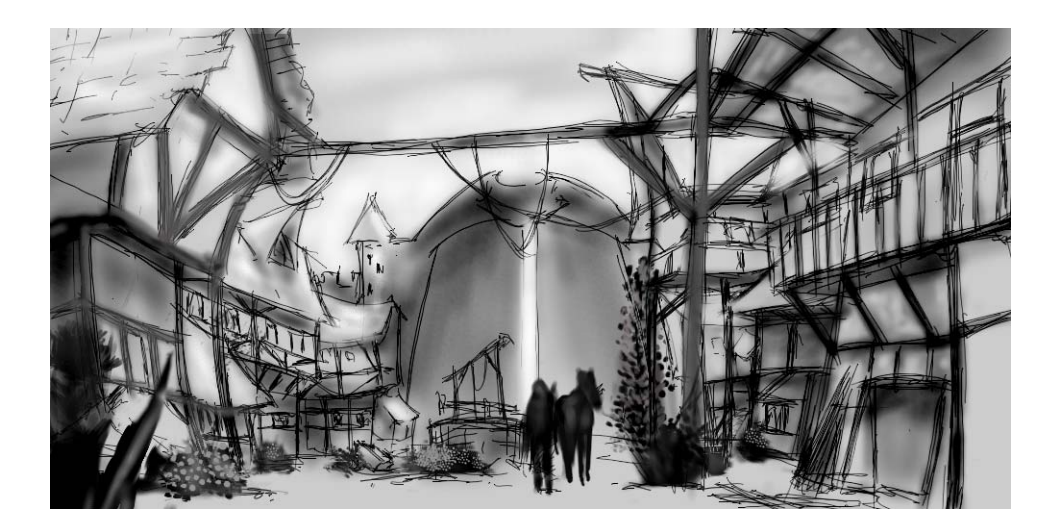

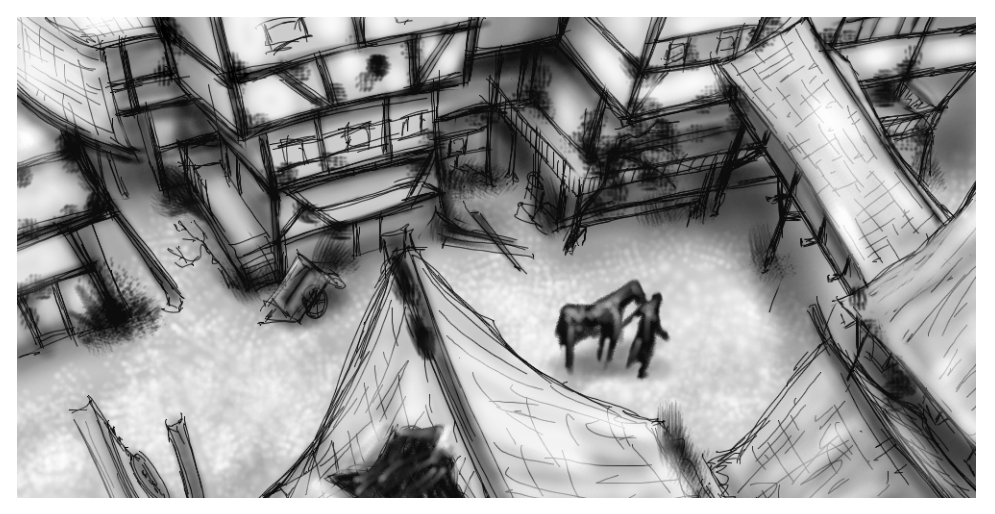

*Figure 2 : croquis sommaires*

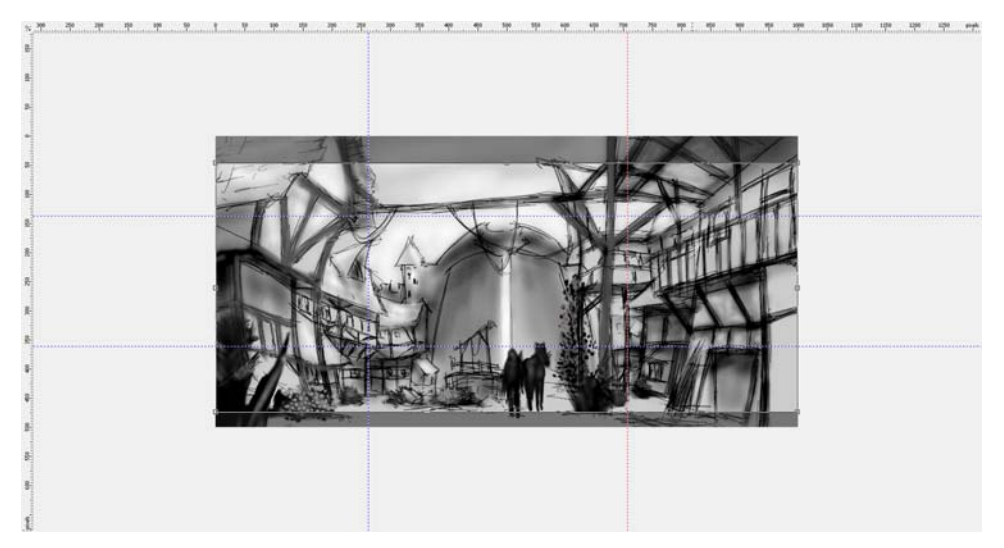

*Figure 3 : les repères sont extraits des règles.*

#### Définition de la composition, des dimensions et du point de vue

Lorsque je trouve une idée satisfaisante pour représenter le sujet, je dois prendre des décisions concernant la composition, le recadrage et le point de vue.

Je décide d'utiliser un clair-obscur avec un premier plan sombre, un centre clair et un arrière-plan sombre. Un recadrage au format panoramique, 21:9 par exemple, conviendrait parfaitement à l'intégralité de la composition.

Pour ajuster l'image aux dimensions souhaitées, j'utilise l'outil **Recadrer**. La zone supprimée apparaît sous la forme d'une ombre gris foncé. Je peux donc voir ce que donnent les proportions avant de recadrer réellement l'image.

J'utilise le nombre d'or pour organiser les zones principales de l'image. Par ailleurs, j'utilise les repères pour configurer les éléments principaux de la composition. Pour utiliser les repères, je dois d'abord activer les règles en

appuyant sur les touches **Ctrl + Maj + R**. Maintenant que les règles définissent l'espace de travail actif, je peux faire descendre les repères en les faisant glisser depuis les règles (Figure 3).

#### Configuration des pinceaux de texture

Ensuite, je prépare les pinceaux personnalisés avec des pointes de texture qui permettront d'ajouter de la texture à l'image au fur et à mesure des tracés. J'appelle ces pinceaux personnalisés des « pinceaux de texture ». En un seul coup de pinceau de texture, vous pouvez générer des objets compliqués (des feuilles par exemple) ou simuler des textures naturelles (des roches ou de l'écorce).

Je configure un pinceau de la catégorie **Pinceau Art** et j'applique une pointe de la bibliothèque de pointes personnalisées. Je personnalise mes bibliothèques de pointes et je les enregistre séparément pour ne charger que les pointes que j'utilise (Figure 4). Par exemple,

une bibliothèque contient des pointes avec texture d'écorce et une autre bibliothèque contient des pointes avec texture de pierre et de roche. Je peux afficher un aperçu des pointes de la bibliothèque de pointes actuelle dans le menu fixe **Paramètres de pinceau** (Figure 5).

Il est possible d'utiliser la même pointe sur plusieurs pinceaux, mais je préfère configurer le même pinceau avec différentes pointes et enregistrer chaque combinaison pinceaupointe en tant que présélection distincte. Cette méthode me permet de gagner du temps ultérieurement, lorsque j'élabore les détails de l'image.

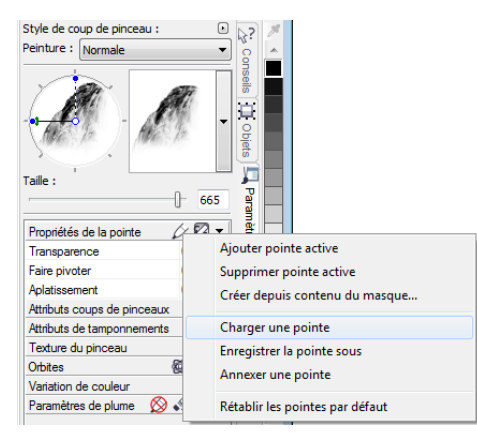

*Figure 4 : chargement d'une bibliothèque de pointes*

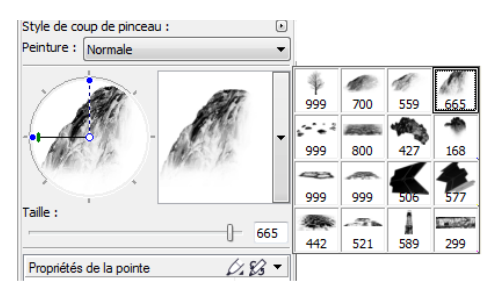

*Figure 5 : aperçu des pointes de la bibliothèque de pointes actuelle*

#### Création de pointes de pinceau à partir d'un contenu de masque

Corel PHOTO-PAINT offre une méthode pratique pour créer des pointes à partir d'une image de votre choix. Vous pouvez utiliser simplement l'image en tant que masque sur un arrière-plan noir et créer une pointe à partir du contenu de masque. Je choisis l'image d'un rocher et je l'utiliserai comme pointe à texture de rocher. Tout d'abord, j'applique un arrièreplan noir pour mettre en valeur la texture nécessaire pour la pointe. J'ajoute ensuite un effet cache-photo sur les bords (Figure 6). Le masque est chargé sous forme d'image en niveaux de gris, avec des valeurs entre le noir (zones masquées) et le blanc (zones modifiables).

Je crée un document avec un arrière-plan noir, de largeur et de hauteur de 999 pixels. C'est la plus grande dimension possible pour l'enregistrement d'une pointe de pinceau.

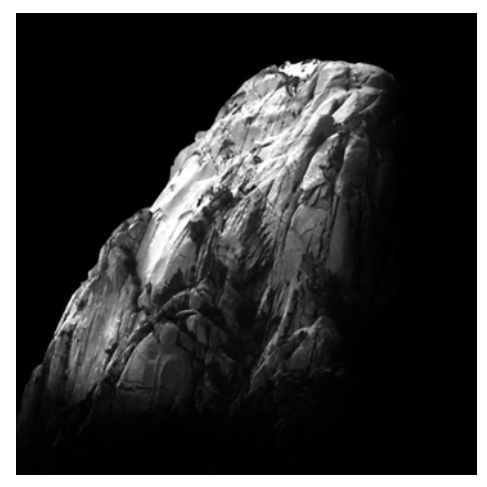

*Figure 6 : l'image d'un rocher sera utilisée en tant que masque. Un arrière-plan et un effet cache-photo sont ajoutés.*

Je charge ensuite l'image du rocher en tant que masque (**Masque Charger Charger depuis un fichier**). Le recouvrement de

masque doit être activé pour que le masque soit visible et que le contenu du masque puisse être configuré en tant que pointe (Figure 7).

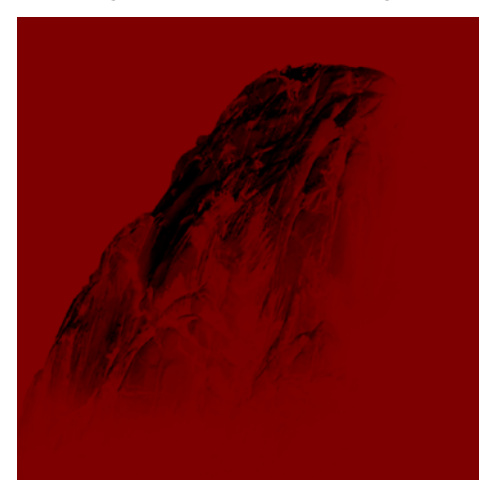

*Figure 7 : l'image du rocher est chargée en tant que masque. Le recouvrement de masque couvre les zones protégées.*

Maintenant, les zones foncées sont masquées et les zones claires sont foncées. Les zones non masquées fonctionnent ensuite comme un « tampon » dans le pinceau de texture, lorsque la pointe est créée à partir du contenu de masque.

Dans le menu fixe **Paramètres de pinceau**, je clique sur l'icône **Options de pointe** et je choisis **Créer depuis contenu du masque** (Figure 8). Enfin, j'enregistre le pinceau en tant qu'élément prédéfini (Figure 9).

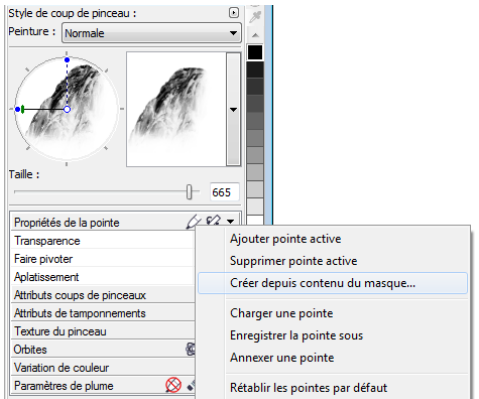

*Figure 8 : création d'une pointe de pinceau à partir du masque*

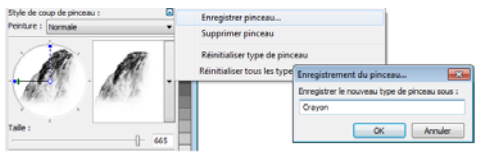

*Figure 9 : enregistrement du pinceau en tant qu'élément prédéfini*

La pointe est prête. Pour ma composition, je vais créer d'autres pointes pour avoir à disposition un choix de textures.

#### Ajout de couleurs

Il est maintenant temps de commencer à appliquer des couleurs. Je crée un document d'une largeur de 2 100 pixels et d'une hauteur de 900 pixels. Pour l'arrière-plan, je choisis une couleur terre neutre, ocre par exemple.

L'un de mes croquis sera utilisé en guise de recouvrement. Je l'importe en tant que nouvel objet et je le redimensionne pour qu'il corresponde à la taille du document. Je définis le mode de fusion dans le menu fixe **Gestionnaire d'objets** sur **Multiplier** de manière à voir uniquement les valeurs sombres des coups de crayon. En mode **Normal**, le croquis ne serait pas du tout transparent.

Avant de commencer à appliquer les couleurs, je crée une palette avec des échantillons de couleur. Ensuite, j'extrairai les couleurs de cette palette et je les ajouterai à la palette **Image**. Elle permet de regrouper en un même emplacement toutes les couleurs personnalisées qui sont utilisées dans une image. La palette de l'**image** apparaît par défaut. Si elle est masquée, vous pouvez y accéder en cliquant sur **Fenêtre Palettes de couleurs Palette de l'image**. Tout d'abord, je clique sur la flèche du menu contextuel de la palette de l'**image** et je désactive l'option **Mettre à jour automatiquement** pour éviter l'ajout automatique de nouvelles couleurs de l'image dans la palette de l'**image**. En désactivant cette option, je peux contrôler les couleurs qui sont ajoutées à la palette.

Je crée ensuite un nouvel objet intitulé **Palette**. À l'aide d'un pinceau de la catégorie **Pinceau Art**, je dessine des échantillons en plusieurs variations de couleur sur un arrière-plan brun clair (Figure 10). La palette se compose de couleurs froides et de couleurs chaudes, ainsi que de différentes valeurs de teinte et de saturation. Il est essentiel d'équilibrer et d'harmoniser les couleurs.

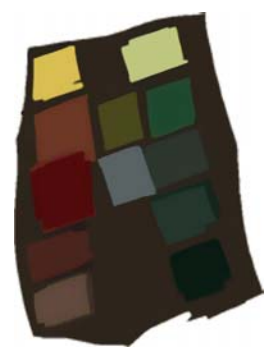

*Figure 10 : les échantillons de couleurs sont placés sur un objet distinct.*

Je masque ensuite tous les autres objets dans le **Gestionnaire d'objets** de sorte que mon objet **Palette** soit le seul objet visible. Je clique sur la flèche du menu contextuel de la palette de

l'**image** et je choisis **Ajouter des couleurs à partir des données visibles** pour ajouter les couleurs de mon échantillon à la palette de l'**image** (Figure 11). Je rends de nouveau visibles les autres objets et je masque l'objet **Palette**. Lorsque je dessine, j'utilise les couleurs de la palette de l'**image**, car elle ne contient que les couleurs dont j'ai besoin pour cette image. Pour modifier légèrement une couleur lorsque je dessine, je pointe vers la couleur sur la palette **Image** et je maintiens le bouton de la souris enfoncé jusqu'à ce qu'une palette de couleurs contextuelle apparaisse. Je choisis ensuite une couleur légèrement différente.

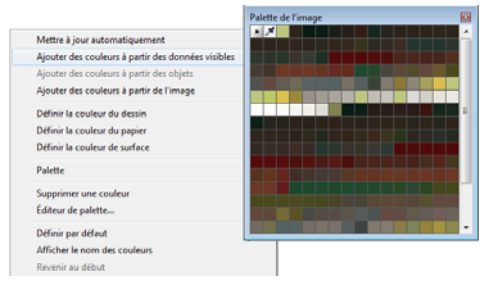

*Figure 11 : ajout de couleurs à la palette Image*

Je dessine sur trois niveaux : le premier plan, le centre et l'arrière-plan. Chaque niveau est un objet distinct (Figure 12) et je crée des formes simples et grossières (Figure 13).

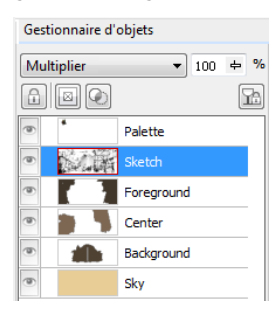

*Figure 12 : le premier plan, le centre et l'arrière-plan sont des objets distincts.*

J'efface certaines parties du croquis afin de rendre les formes plus nettes. À cette étape, je me concentre uniquement sur la composition

et les formes correspondantes. Lorsque la composition me convient, je corrige le ton et la luminosité du premier plan, du centre et de l'arrière-plan séparément, de manière à ajuster l'impression générale. J'utilise un pinceau de la catégorie **Aérographe** et j'ajoute les différences par rapport aux valeurs initiales en matière d'éclairage.

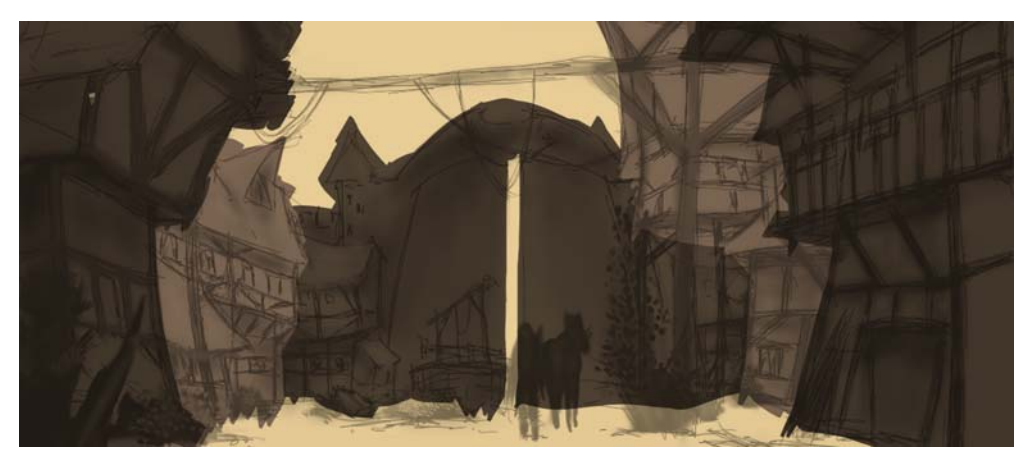

*Figure 13 : les formes principales sont bloquées.*

#### Définition des formes

Certaines formes sont trop brutes et nécessitent une définition plus précise. Je dois donc supprimer des détails dans certaines zones. Pour ce faire, j'évite d'utiliser la gomme, car tout ce qui est gommé est perdu et ne peut pas être récupéré. Je fais plutôt appel à une autre fonction très puissante de Corel PHOTO-PAINT, le masque de détourage. Au lieu d'effacer certaines parties des objets, il est possible de les « dessiner » pour les rendre invisibles en utilisant des masques de détourage.

Pour générer une nouvelle composante sur laquelle je peux dessiner la transparence, je sélectionne l'objet et je clique sur **Objet Masque de détourage Créer Depuis la transparence de l'objet**. J'utilise le noir pour dessiner les zones transparentes et le blanc pour les zones opaques.

L'objet d'origine est conservé. Je peux par la suite faire apparaître les parties invisibles de l'objet en dessinant de nouveau sur le masque de détourage, sans perdre l'objet d'origine. L'utilisation de masques de détourage présente également un autre avantage : je peux créer un masque de détourage distinct pour chaque objet (Figure 14).

Je travaille les formes avec un pinceau plat. Pour créer ce pinceau, j'attribue une valeur **Aplatissement** élevée à un pinceau personnalisé de la catégorie **Pinceau Art**. J'utilise ce pinceau plat pour bloquer les formes principales (Figure 15).

| $100 + %$<br>Normale |                                                    |  |  |  |
|----------------------|----------------------------------------------------|--|--|--|
|                      | $\odot$                                            |  |  |  |
|                      | Palette                                            |  |  |  |
|                      | <b>Koll Sketch</b>                                 |  |  |  |
|                      | $\blacksquare$ + $\blacksquare$ Foreground         |  |  |  |
|                      | $\bullet$ $\bullet$ + $\bullet$ Centre             |  |  |  |
|                      | $\mathbf{d}\mathbf{h}$ + $\mathbf{f}$ Arrière-plan |  |  |  |
|                      | Ciel                                               |  |  |  |

*Figure 14 : les masques de détourage sont répertoriés dans le menu fixe Gestionnaire d'objets. Un contour rouge indique le masque de détourage actif.*

### Ajout de texture et de détails

Il est temps maintenant d'ajouter les premières textures. À cette étape, je fusionne tous les objets avec l'arrière-plan (**Ctrl**+ **Maj** + **Flèche Bas**) pour effectuer un dégradé des couleurs. Les différents pinceaux de texture permettent de définir plus précisément la structure des maisons et de la végétation.

Je travaille strictement du foncé au clair, car les zones situées dans l'ombre doivent être plus détaillées que les zones plus claires et plus visibles. Je suis toujours cette règle pour ne dessiner que ce qui est visible.

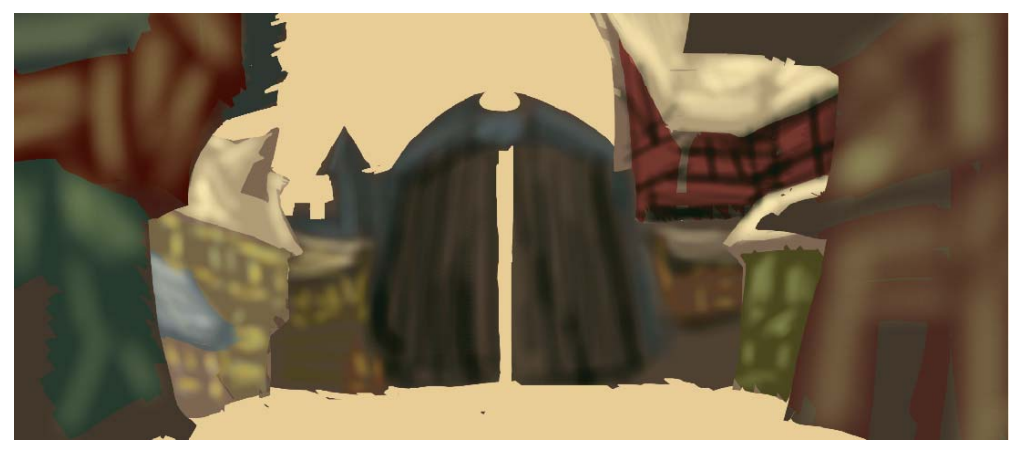

*Figure 15 : un pinceau plat permet de définir les formes principales.*

Dans le menu fixe **Paramètres de pinceau**, j'ai défini les valeurs **Fondu**, **Texture du bord** et **Débordement** de mon pinceau entre 30 et 40. J'utilise ce pinceau personnalisé comme une sorte de pinceau à huile pour « modeler » la plasticité des formes. Avec le pinceau **Crayon**, je définis les zones claires et les textures avec un peu plus de précision (Figure 16).

Pour définir l'effet de distance, la profondeur et le flou liés à la distance, j'éclaircis légèrement les zones les plus éloignées à l'aide d'un pinceau personnalisé de la catégorie

**Aérographe**. Ce pinceau me permet d'obtenir la brume de l'atmosphère générale. Vous voyez peut-être que les zones les plus éloignées sont moins détaillées que les zones du premier plan. Ce dosage des détails permet de mettre en valeur le centre de l'image. Les zones dans l'ombre sont traitées de la même manière et présentent elles aussi moins de détails.

À ce stade, j'ajoute quelques détails et accessoires supplémentaires au centre (Figure 17).

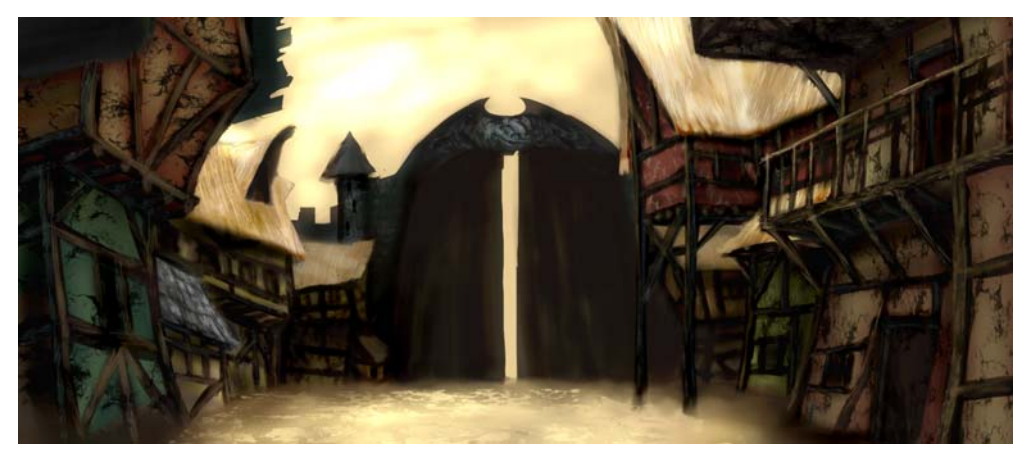

*Figure 16 : les zones claires et les textures sont définies.*

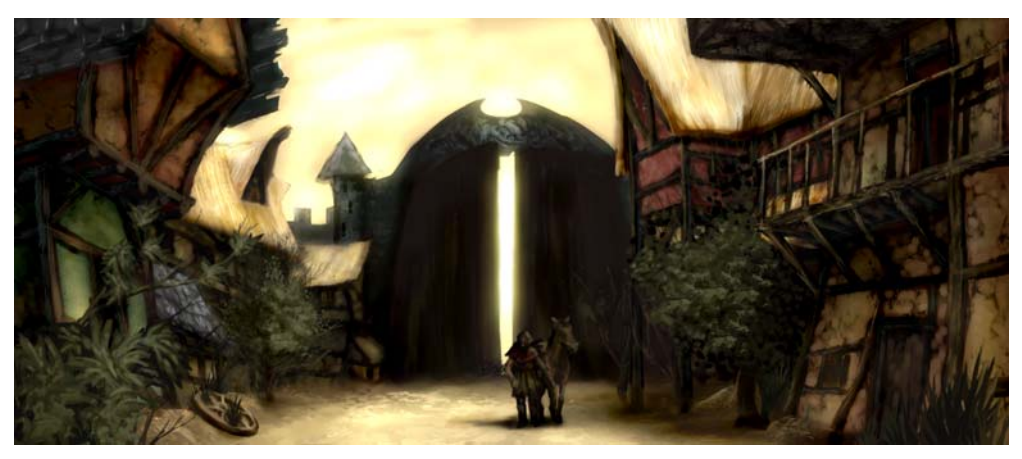

*Figure 17 : des détails supplémentaires sont ajoutés à l'image.*

#### Correction des couleurs

Lors de l'utilisation de couleurs non saturées, les couleurs atténuées sont toujours décalées sur la roue chromatique. Si vous essayez d'éclaircir le rouge en ajoutant du blanc ou un gris clair, la couleur se déplace sur la roue chromatique vers les couleurs froides. De la même manière, la luminosité et le contraste changent lorsque vous appliquez des couleurs pâles aux teintes sous-jacentes. Pour contrôler ces décalages de couleur, j'utilise tout d'abord mon pinceau personnalisé de la catégorie **Aérographe** en mode de fusion **Couleur** ou **Recouvrir**. Ces modes de fusion me permettent d'ajuster les couleurs les unes par rapport aux autres en équilibrant les valeurs de couleur et de luminosité.

La dernière étape consiste à ajuster la couleur globale à l'aide de la courbe de teinte (**Ctrl + T**). J'accentue de nouveau les couleurs contrastantes et j'ajuste l'harmonisation des couleurs les unes par rapport aux autres. Je

corrige la couleur et la teinte en n'ajustant qu'une seule composante, appelée composante composite, dans laquelle sont associées toutes les composantes de l'image (Figure 18). Le graphique représente l'équilibre entre les zones sombres (bas du graphique), les tons moyens (milieu du graphique) et les zones claires (haut du graphique).

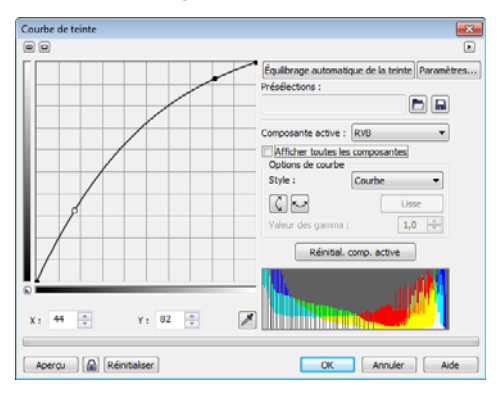

*Figure 18 : la courbe de teinte permet également d'ajuster la couleur et la teinte.*

La légère déformation des maisons apporte une touche un peu drôle à la ville, tandis que la peinture décrépie et craquelée des façades souligne l'ancienneté et la désolation. Une palette de couleurs neutres comportant des couleurs pâles, les accessoires tels que la roue égarée et la végétation rampante, participent à la création d'une atmosphère d'abandon, mais également de bienveillance (Figure 19). Je voulais éviter les couleurs froides, car elles auraient apporté une pointe d'hostilité à l'image.

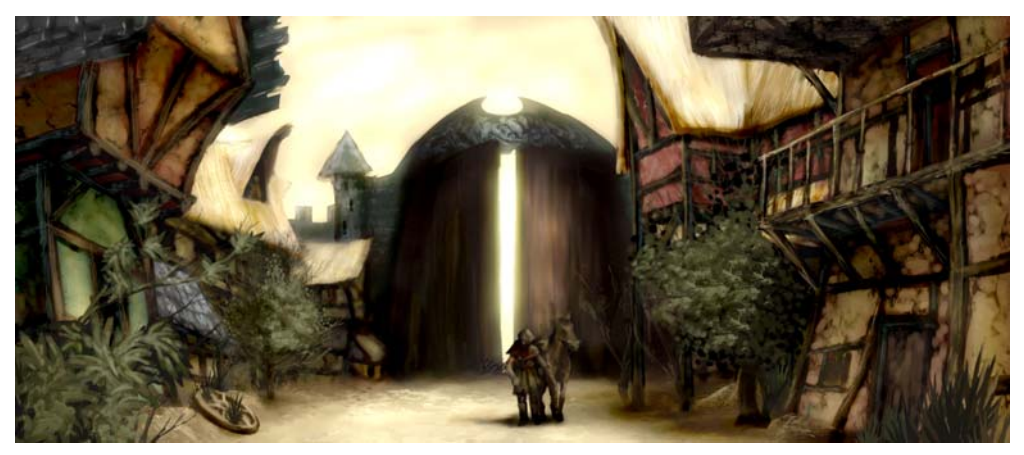

*Figure 19 : la couleur et la teinte sont ajustées de manière à véhiculer l'atmosphère souhaitée.*

#### Préparation de l'image pour le Web

J'ai l'intention d'envoyer au client le travail terminé par message électronique. J'ai donc besoin d'une image de grande qualité, dans un fichier peu volumineux. Pour optimiser l'image pour le Web, je clique sur **Fichier Exporter au Web** (Figure 20). Je choisis **JPEG** dans la zone de liste **Format** et j'ajuste les paramètres JPEG. Je conserve le mode de couleurs **Couleur RVB (24 bits)**, car l'illustration va être affichée sur un écran. Je définis ensuite le contrôle **Qualité** sur **100** de manière à éviter les artéfacts JPEG qui apparaissent lors de l'utilisation de taux de compression élevés. Je définis le contrôle **Sous-format** sur **Optionnel (4:4:4)**, ce qui améliore la fréquence d'échantillonnage des couleurs et évite le débordement des couleurs saturées. Je définis également le contrôle **Flou** sur **0** pour que l'image conserve sa netteté d'origine.

Dans la zone **Avancé**, je vérifie que la case **Anticrénelé** est cochée pour que l'image ait un aspect net et lisse, et j'utilise les paramètres de couleurs du document au lieu des paramètres d'épreuvage des couleurs. Je n'incorpore pas le profil de couleur, mais je coche la case **Optimisée** pour obtenir une compression de meilleure qualité. Je ne

m'occupe pas de la zone **Transformation** car je souhaite conserver la taille et la résolution de l'image d'origine. Lorsque les paramètres me conviennent, j'enregistre l'image.

J'envoie l'image conceptuelle finale à mon client, le directeur artistique. En général, je crée trois ou quatre images conceptuelles et je retravaille celle que le directeur artistique choisit pour qu'elle corresponde au style visuel du jeu. Les dessins détaillés de l'architecture et de l'organisation des maisons suivront. Les concepts finaux seront ensuite modélisés par les dessinateurs 3D. Ils utiliseront des applications 3D pour créer l'univers virtuel propre aux jeux d'aventures. Vous découvrirez notamment, derrière une façade pittoresque, les dangers qui se cachent dans les ombres de la ville abandonnée…

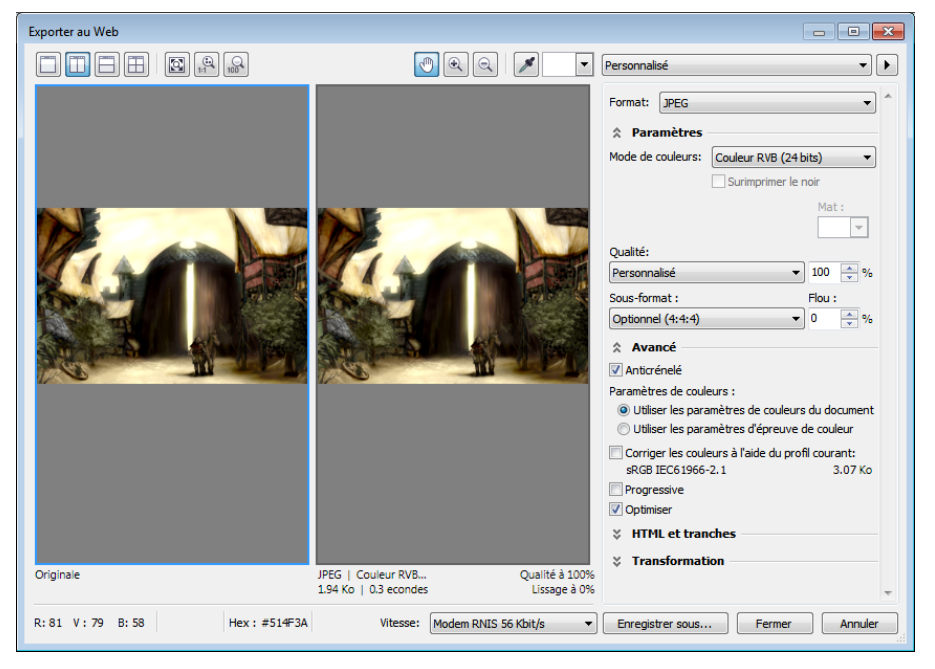

*Figure 20 : la boîte de dialogue Exporter au Web permet de comparer le fichier Corel PHOTO-PAINT et un aperçu de la sortie.*

Copyright © 2014 Corel Corporation. Tous droits réservés. Toutes les marques de commerce ou déposées restent la propriété des détenteurs respectifs.